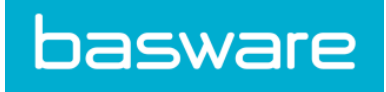

# **User Guide** Basware Invoice Key-In and PO Flip (January 2020)

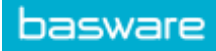

# **Table of Contents**

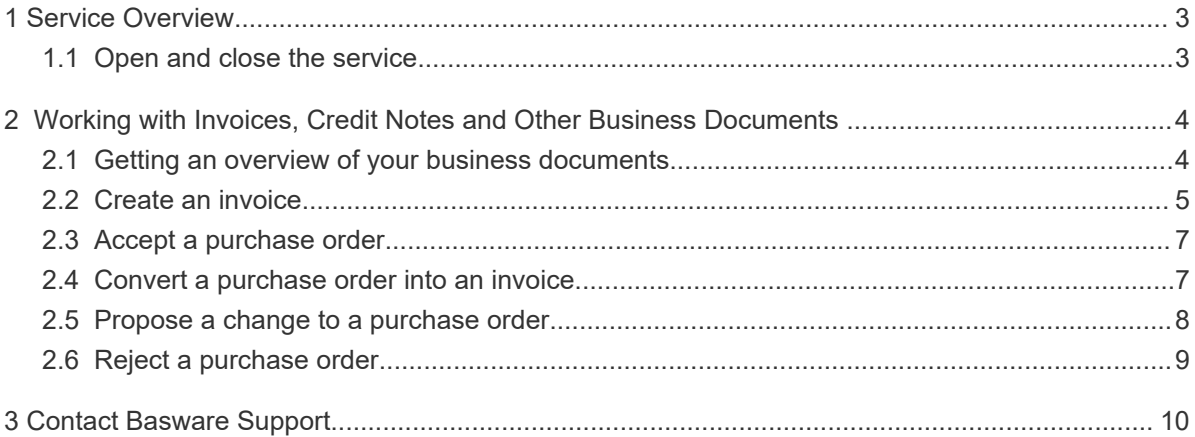

<span id="page-2-0"></span>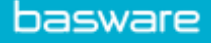

# **1 Service Overview**

Invoice Key-In and PO Flip is a service that you can access through the Basware Network website. The Invoice Key-In and PO Flip service lets you:

- create and send electronic invoices
- receive electronic purchase orders, if your customer sends them through this service. The service can also notify you by email when you receive a new purchase order.
- create new invoices based on purchase orders you have received.

This quick guide gives you a brief overview of the most common features of the Invoice Key-In and PO Flip service. For detailed information, see the [Basware Network User Guide.](https://s3-eu-west-1.amazonaws.com/user-guidance/documentation/en-us/pdf/Basware.Network.User.Guide_EN-US.pdf)

## **1.1 Open and close the service**

**Basware Network** and its related services are online tools. This means that you only need a modern web browser to access and use the services.

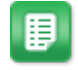

**1.** To open the service:

Log in with your **Username** and **Password** at [https://portal.basware.com.](https://portal.basware.com)

**2.** To close the service:

In the top-right corner of the page, click **[Your Username]** > **Log Out**.

# <span id="page-3-0"></span>**2 Working with Invoices, Credit Notes and Other Business Documents**

Business documents are documents that your company uses to interact with other companies. Common business documents include, for example, **invoices**, and **credit notes**. With Basware Network, you can:

- [Create an invoice](#page-4-0)
- [Accept a purchase order](#page-6-0)
- [Propose a change to a purchase order](#page-7-0)
- [Reject a purchase order](#page-8-0)
- [Convert a purchase order into an invoice](#page-6-0)

### **2.1 Getting an overview of your business documents**

The **Documents** page gives you an overview of all your business documents - **invoices**, **purchase orders**, and **credit notes** - and their statuses. You can manage your organization's business documents on the **Documents** page. You can use the search form on top of the page to find documents, and the page is divided into several tabs to help you browse your documents with ease.

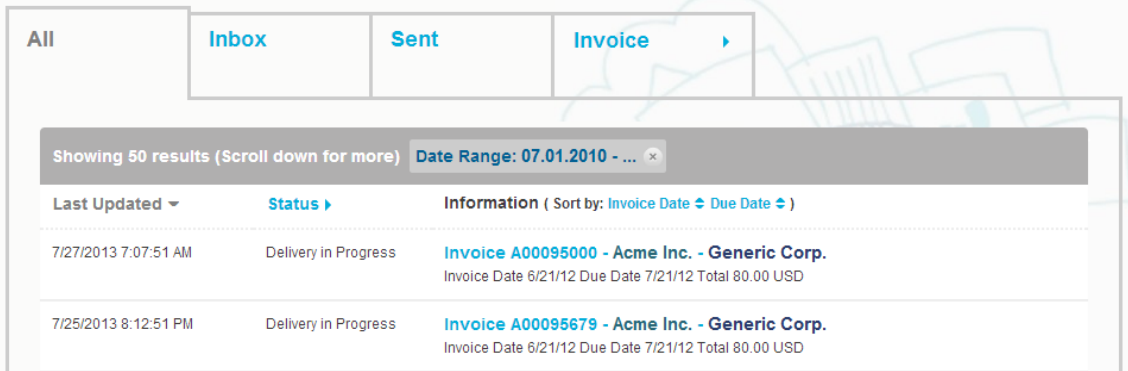

#### **Figure 1: Documents page**

**All tab** shows all the business documents that your organization has either sent or received. **Inbox tab** shows all the business documents that your organization has received. **Sent tab** shows all the business documents that you have sent to your business partners. The tab also shows the draft versions of all the business documents that you are working on.

<span id="page-4-0"></span>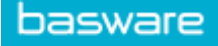

**Business Document tab** the rightmost tab on the page shows all business documents of a certain type that your organization has sent and received. Click the label of the tab to select which types of documents are shown on this tab.

### **2.2 Create an invoice**

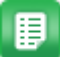

**1.** On the **Documents** page, click **Create New** > **Invoice**.

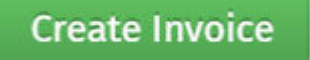

Basware Network opens the **Edit Invoice** view and creates a draft invoice.

**2.** Select a sender.

By default, the service selects your favorite organization as a sender. You can change the sender manually, if necessary.

- a) To change the sender, click **Change** under **Sender**.
- b) Find the company you want to select as the sender and click **Select**.

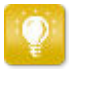

Click the  $\sum$  icon next to the name of a company to set that company as your favorite. Your favorite companies will always be displayed at the top of the list.

- **3.** Select a recipient.
	- a) Click **Select Recipient**.
	- b) Find the company you want to select as the recipient and click **Select**.

Use the search field to filter out companies from the list.

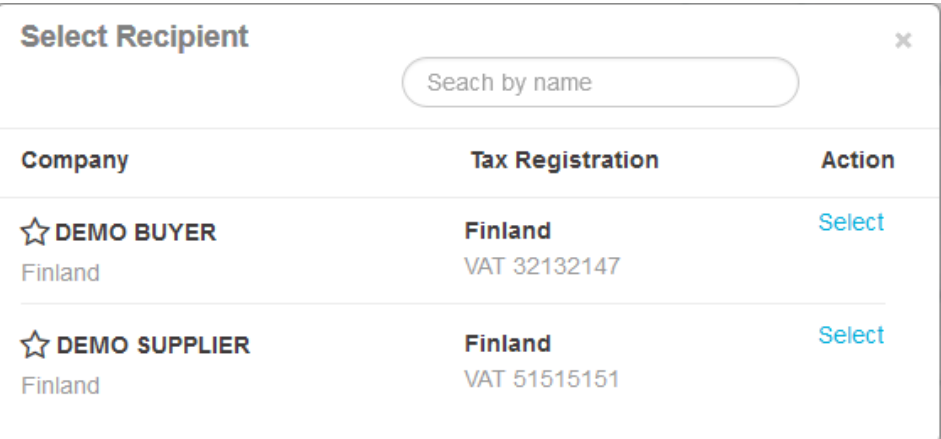

#### **Figure 2: Select Recipient window**

If the recipient you selected has a tax registration number in multiple countries, a list of available tax registration countries will open. Select the tax registration country you want to use with this invoice.

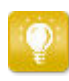

Click the  $\sum$  icon next to the name of a company to set that company as your favorite. Your favorite companies will always be displayed at the top of the list.

**4.** Enter the invoice details.

The service validates the contents of the fields and notifies you if the content of a field does not pass validation. For descriptions of the fields, see Invoices.

- **5.** Enter the line data.
	- a) On the **Line Data** tab, click **Add Line** to add a new invoice line.

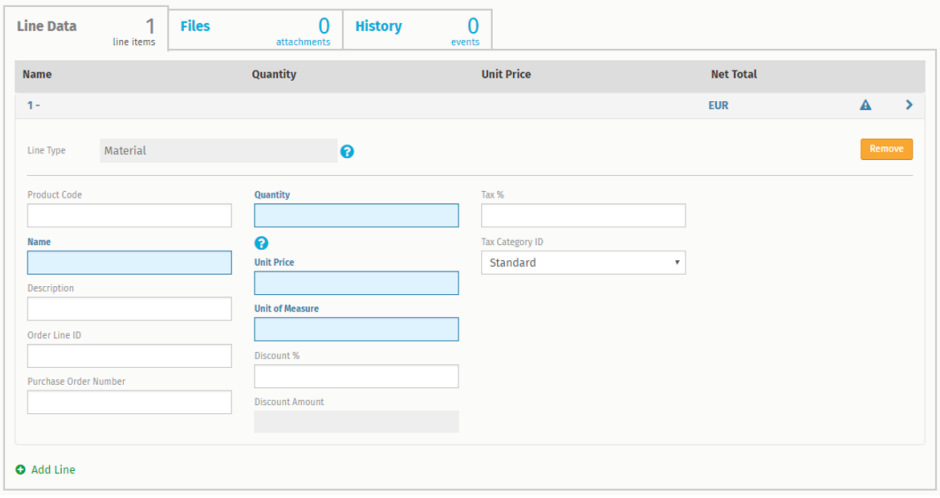

#### **Figure 3: Invoice lines**

- b) Enter the details of the line item.
- c) Click **Add Line** to add another line item, if necessary.
- **6.** Add invoice attachments.
	- a) Click **Files** to open the **Files** tab.
	- b) Click the highlighted text to browse for attachments, or drag and drop files directly on the highlighted text to attach them to the document.

If the sender organization's profile has no bank account, you can add a i bank account in the **Sender's Details** section. Bank accounts that are added to directly to an invoice will not be saved to the organization's profile.

**7.** Click **Send Invoice** to send the invoice to your customer.

<span id="page-6-0"></span>Basware Network does not store the invoice data indefinitely. Remember to download a copy of the document image through the Files tab and store it locally.

# **2.3 Accept a purchase order**

When you receive a purchase order from your customer, you must accept it before you can invoice the ordered items.

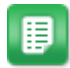

- **1.** On the **Documents** page, click on a purchase order to open it.
- **2.** Review the purchase order.
	- If the contents of the purchase order are correct, proceed to the next step.
	- If the contents of the purchase order are not correct, you can [reject the](#page-8-0) [purchase order](#page-8-0)
	- If the contents of the purchase order are not correct and you want to make small changes, you can [propose a change to the purchase order](#page-7-0).
- **3.** Click **Accept** to accept the purchase order.

The **Accept Purchase Order** popup opens

- **4.** If you want to add comments to the recipient, enter them in the **Comments to buyer** field.
- **5.** Click **Confirm** to accept the purchase order.

The purchase order is now in *Accepted* status, and you can convert it into an invoice.

### **2.4 Convert a purchase order into an invoice**

You can convert purchase orders that are in *Accepted* status into invoices.

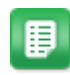

- **1.** On the **Documents** page, click on a purchase order that you have accepted to open it.
- **2.** Click **Convert to Invoice** to convert the purchase order into an invoice.

Basware Portal converts the purchase order into a draft invoice. All data from the purchase order is copied onto the draft invoice.

For instructions on how to edit and send the invoice, see [Create an invoice](#page-4-0) and follow the instructions from step 3 onwards.

### <span id="page-7-0"></span>**2.5 Propose a change to a purchase order**

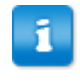

The section describes an optional Basware service. You'll need the Invoice Key-In and PO Flip service to follow these instructions.

If you receive a purchase order that you cannot, for example, fulfil completely, you can propose a change to the purchase order.

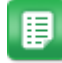

**1.** On the **Documents** page, click on a purchase order to open it.

- **2.** Review the purchase order.
- **3.** Click **Propose Change** to reject the purchase order. The **New Purchase Order Response** page opens
- **4.** Set the **Promised Delivery Date**.
	- To define a common **Promised Delivery Date** for all line items, select the **Specify delivery information at header level** radio button, and choose a date under **Promised Delivery Date**.
	- To define a **Promised Delivery Date** for each line item separately, select the **Specify delivery information at line level** radio button.
- **5.** Click the line item to which you want to propose a change.

A detailed view of the line item opens.

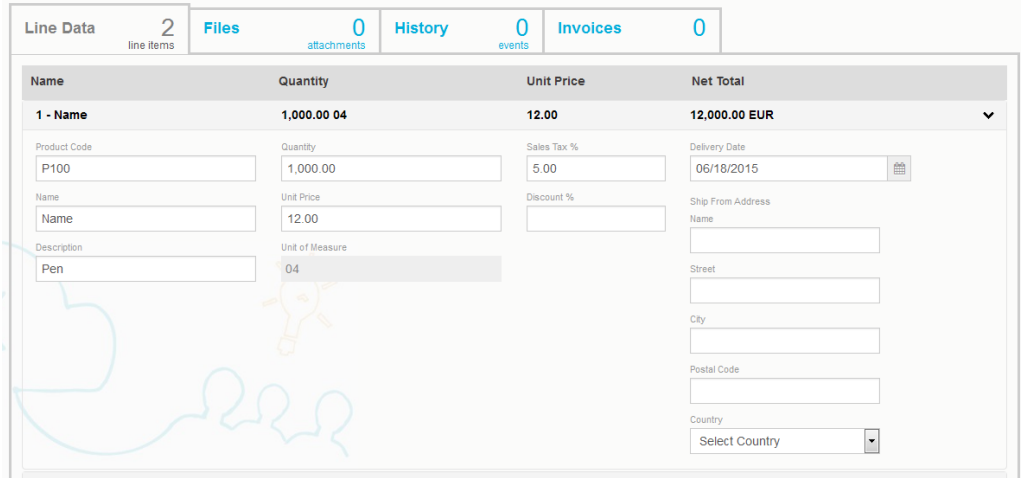

You can propose changes to as many line items as necessary.

- **6.** Update the line item details to which you want to propose a change.
- **7.** Click **Send Response** to send your proposed changes to the buyer.

# <span id="page-8-0"></span>**2.6 Reject a purchase order**

If you receive a purchase order that you cannot fulfil, you can reject the purchase order.

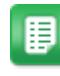

- **1.** On the **Documents** page, click on a purchase order to open it.
- **2.** Review the purchase order.
- **3.** Click **Reject** to reject the purchase order.

The **Reject Purchase Order** popup opens

- **4.** In the **Comments to buyer** field, add a comment to the buyer that describes why you have rejected the purchase order.
- **5.** Click **Confirm** to reject the purchase order.

The purchase order is now set to *Rejected* status. Basware Network notifies the buyer that you have rejected their purchase order.

<span id="page-9-0"></span>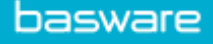

# **3 Contact Basware Support**

If you cannot find the information you are looking for in this document, please have a look at the [Online Help](https://portal.basware.com/hardcoded_versioned_path/assets/b2bcloud/EN/about.this.document.htm). In case you cannot find the information you are looking for there, either, please contact Basware Support. The Basware Support personnel will assist you in using the application and send all suggestions for improvement related to the applications or documentation to the supplier of the system.

To find the contact information of Basware Support, visit [Basware Knowledge Base](https://basware.service-now.com/bw?id=bw_csm_index).

You can also contact Basware Support by clicking the Chat tab that is available on each page. This opens the **Chat with Basware Support** popup window that lets you send questions to Basware Support.

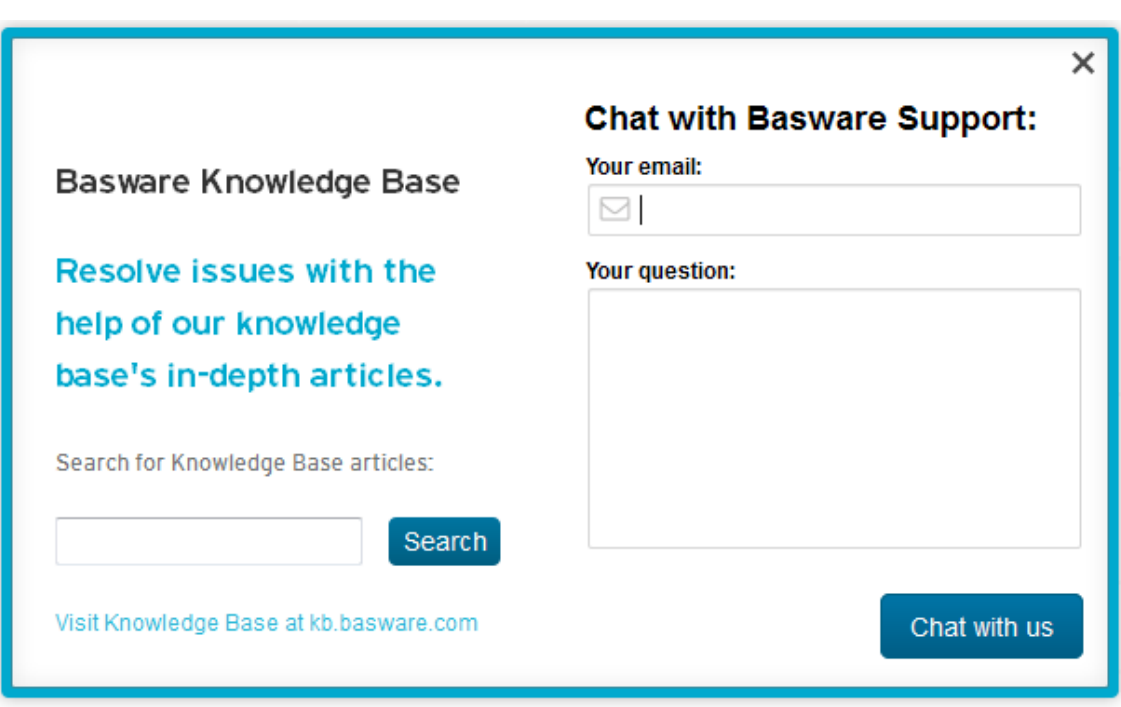

**Figure 4: Chat with Basware Support popup window**